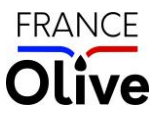

# GUIDE D'UTILISATION DE L'APPLICATION « OLEICULTEURS »

## Version 2 du 05/04/2023

## Plan du guide

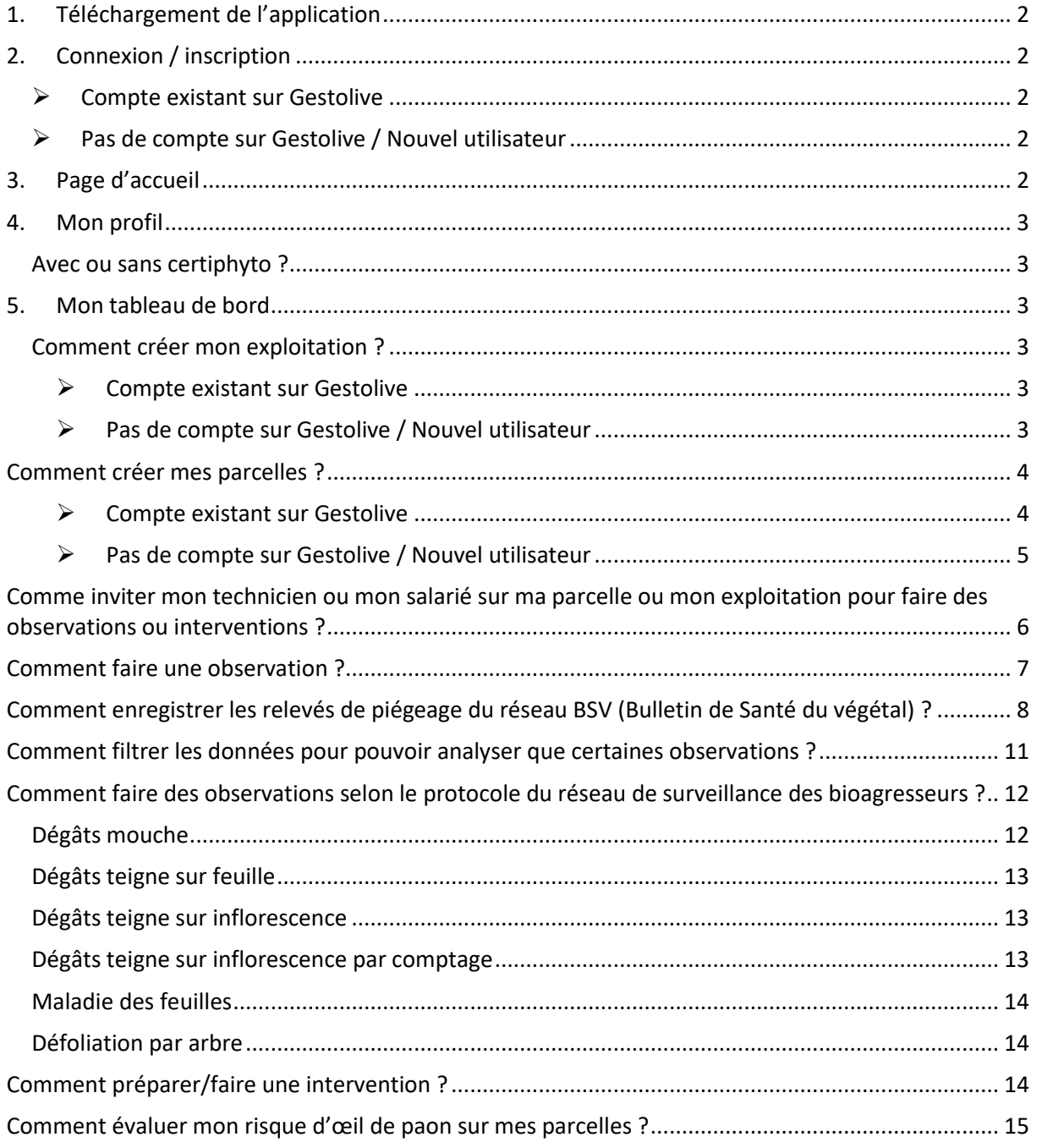

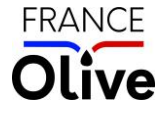

## <span id="page-1-0"></span>1. Téléchargement de l'application

Installez l'application Oléiculteur sur votre smartphone :

- iPhone :
- Android :

<span id="page-1-1"></span>Sur ordinateur : utilisez le lie[n https://oleiculteur.franceolive.fr](https://oleiculteur.franceolive.fr/)

### 2. Connexion / inscription

### ➢ Compte existant sur Gestolive

<span id="page-1-2"></span>Si vous aviez un compte sur Gestolive :

- Utilisez votre adresse email renseignée dans GestOlive et votre mot de passe de GestOlive
- Si vous ne vous rappelez pas de votre mot de passe : utilisez la fonctionnalité "Mot de passe oublié")

### ➢ Pas de compte sur Gestolive / Nouvel utilisateur

<span id="page-1-3"></span>Si vous êtes un nouvel utilisateur (sans compte Gestolive), alors vous devez commencer par vous inscrire.

- **Installez l'application** ou utilisez le lien sur Internet ;

- Vous arrivez sur la page de connexion, **cliquez sur** « Vous débutez sur France Olive ? **Je m'inscris** »
- **Créez votre compte** (n'oubliez pas de cocher la case « Titulaire du certiphyto » si vous l'avez afin d'avoir la liste de produits adaptés à votre situation !)

### 3. Page d'accueil

<span id="page-1-4"></span>Sur cette version, la page d'accueil est la suivante, pour revenir sur cette page :

- Cliquez sur le logo « France Olive »
- Ou cliquez sur l'icône

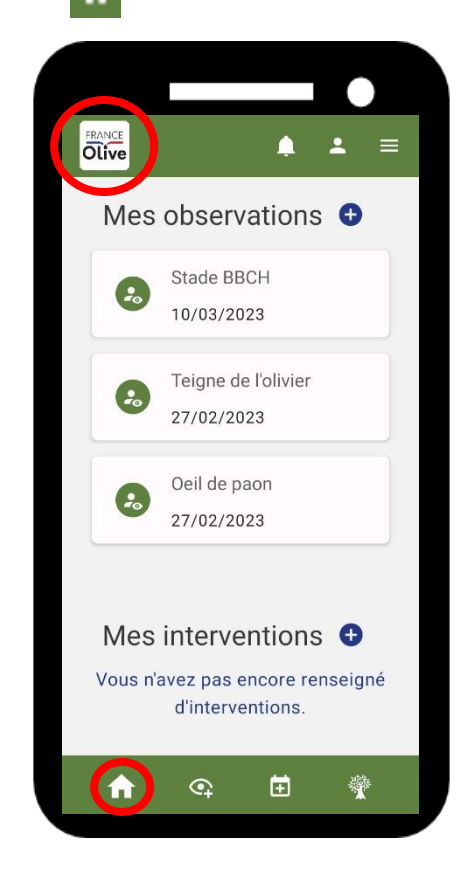

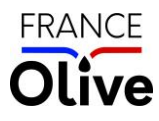

## <span id="page-2-0"></span>4. Mon profil

### <span id="page-2-1"></span>Avec ou sans certiphyto ?

Il est important de bien cocher la case « Titulaire du certiphyto » si vous l'avez afin d'avoir accès à la liste de produits adaptés à votre situation.

- Cliquer sur l'icône « Profil »
- Cliquez sur « Modifier profil »
- Cocher « Titulaire du certiphyto » si vous l'avez

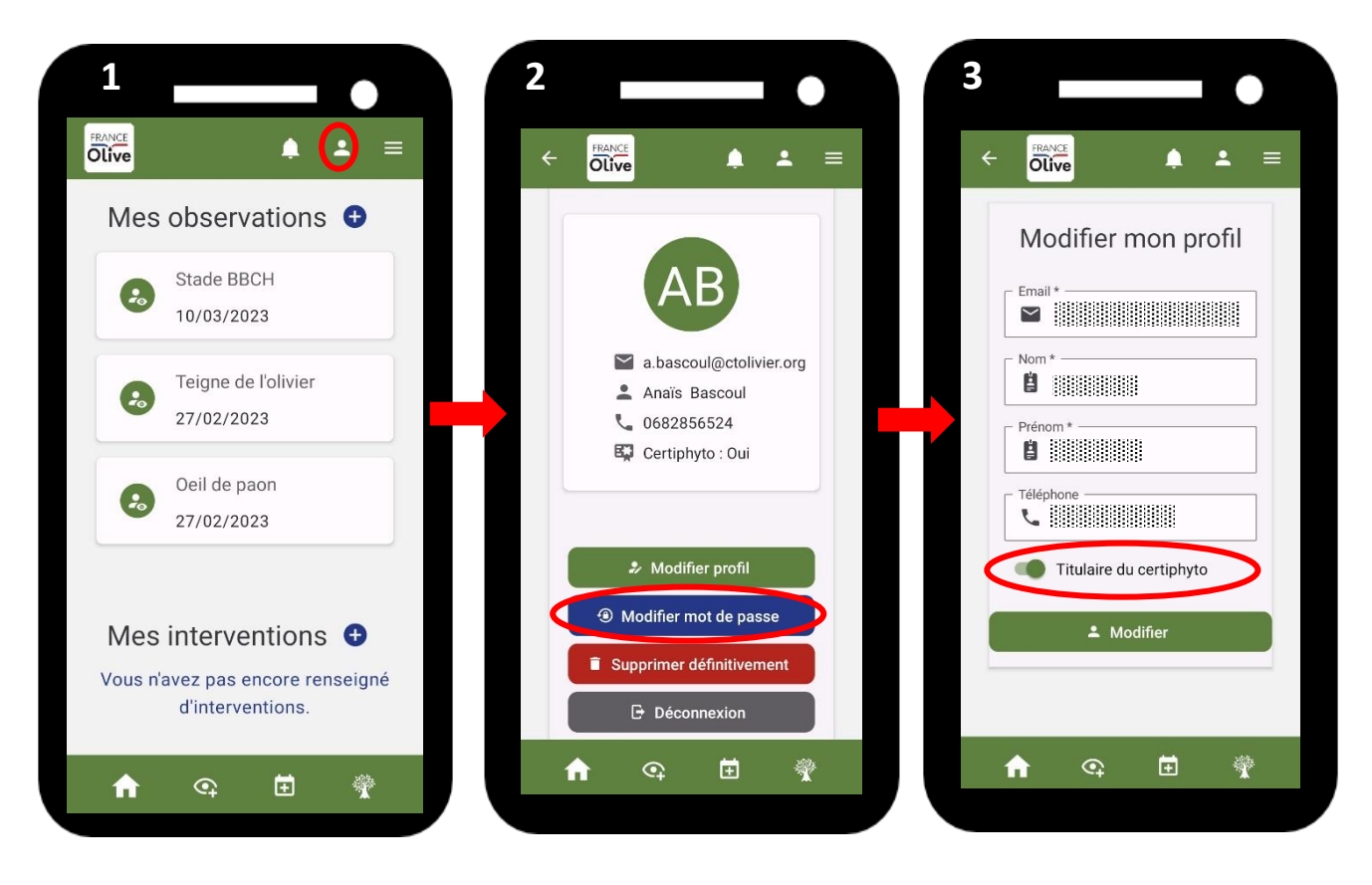

## <span id="page-2-2"></span>5. Mon tableau de bord

### <span id="page-2-4"></span><span id="page-2-3"></span>Comment créer mon exploitation ?

### ➢ Compte existant sur Gestolive

Si vous aviez un compte, votre exploitation est automatiquement créée (migration des données). Si vous voulez créer une nouvelle exploitation : regardez les informations de la partie « Pas de compte sur Gestolive / Nouvel utilisateur ».

Si vous voulez modifier votre exploitation : cliquez sur la flèche afin de déplier la « Carte » exploitation comme sur les images ci-dessous, puis sur « Modifier ».

- ➢ Pas de compte sur Gestolive / Nouvel utilisateur
- <span id="page-2-5"></span>1. Cliquez sur l'icône « Mon tableau de bord » [1]
- 2. Cliquez sur « Cultures » puis « Mes exploitations » [2 et 3]
- 3. Cliquez sur la croix bleue à droite de « Mes exploitations » [4]
- 4. Donnez un nom à votre exploitation

Pour compléter les informations de votre exploitation, cliquez sur la flèche afin de déplier la « Carte » exploitation comme sur les images ci-dessous, puis sur « Modifier » [5].

**FRANCE** 

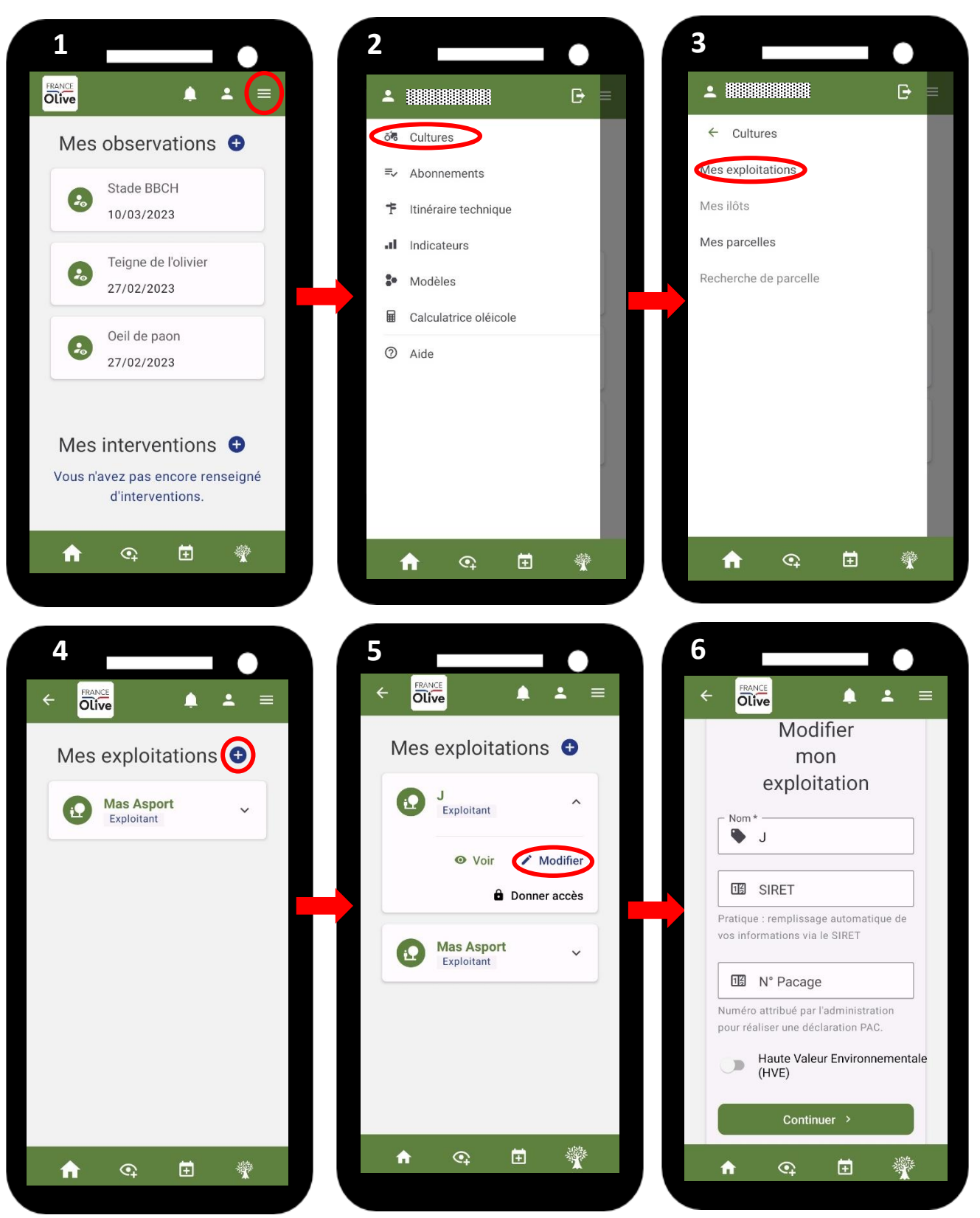

## <span id="page-3-0"></span>Comment créer mes parcelles ?

### ➢ Compte existant sur Gestolive

<span id="page-3-1"></span>Si vous aviez un compte, vos parcelles sont **automatiquement créées** (migration des données). Si vous voulez **créer une nouvelle parcelle** : regardez les informations de la partie « Pas de compte sur Gestolive / Nouvel utilisateur ».

Si vous voulez modifier une parcelle : cliquez sur la flèche afin de déplier la « Carte » exploitation comme sur les images ci-dessous, puis sur « Modifier ».

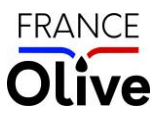

#### ➢ Pas de compte sur Gestolive / Nouvel utilisateur

- <span id="page-4-0"></span>- Cliquez sur l'icône « Olivier »  $\frac{1}{2}$  OU « Mon tableau de bord » [1]
- Cliquez sur « Cultures » puis « Mes parcelles » [2 et 3]
- Cliquez sur la croix bleue à droite de « Mes parcelles » [4]
- Complétez les informations de votre parcelle  $[5 6 7 8]$ 
	- o Localisation : mettez l'adresse de votre parcelle dans la barre de recherche. Si le contour automatique (cadastre) ne correspond pas, vous pouvez « Modifier le contour » ! Sauvegardez pour pouvoir passer à la suite [7] !
	- o Complétez ensuite le reste des informations !

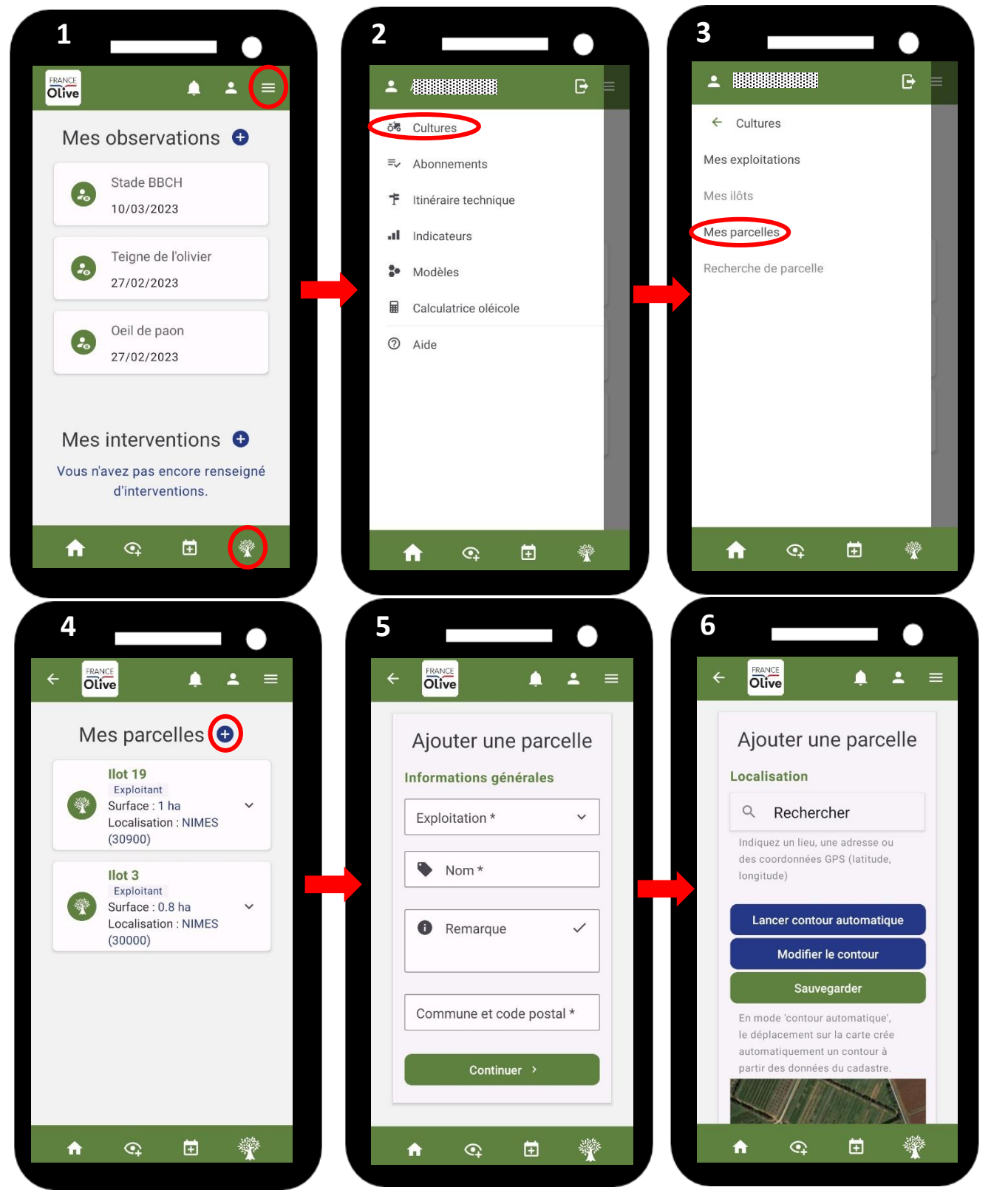

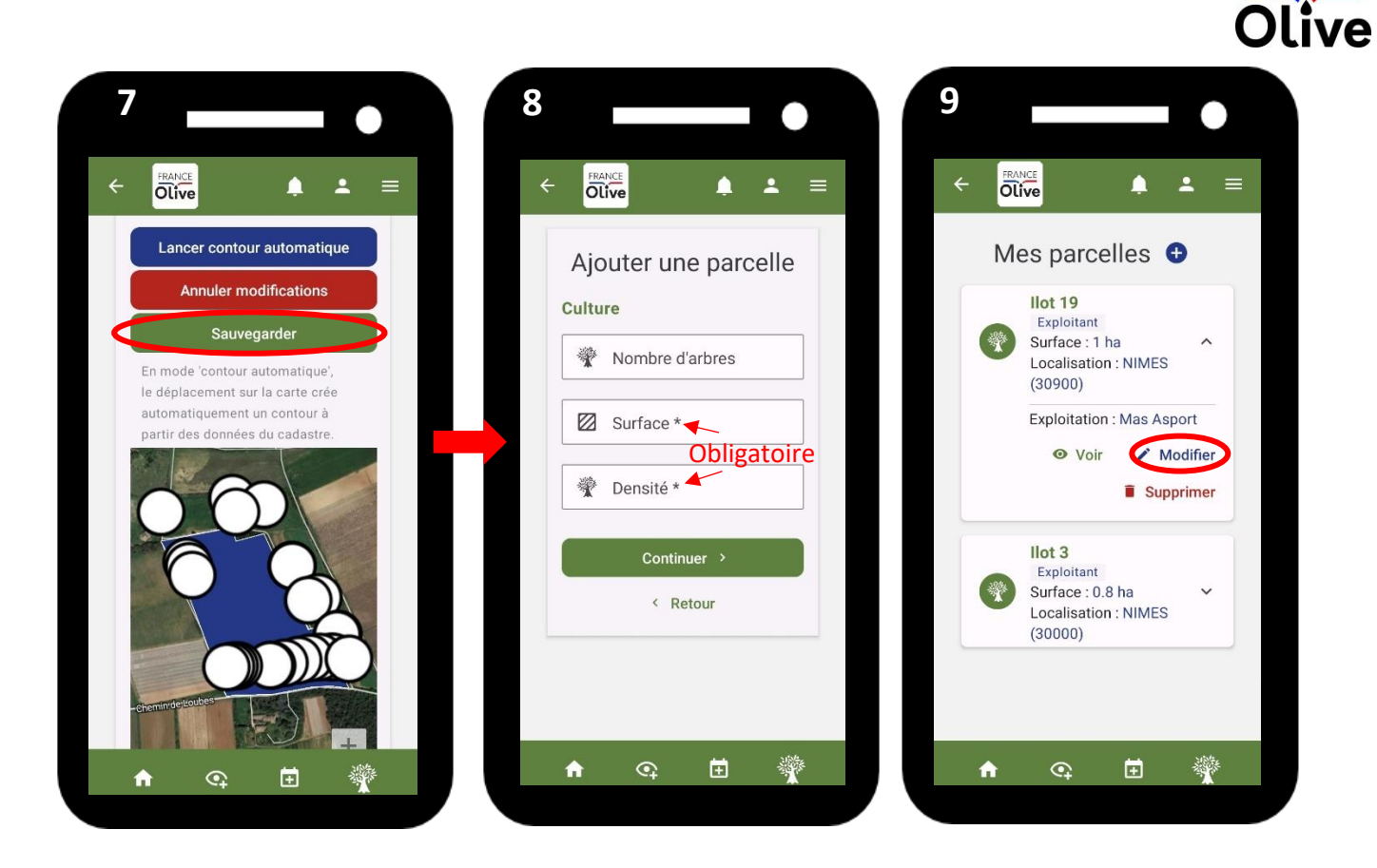

## <span id="page-5-0"></span>Comme inviter mon technicien ou mon salarié sur ma parcelle ou mon exploitation pour faire des observations ou interventions ?

- Si une **autre personne veut faire des observations ou des interventions** sur vos parcelles, il faut lui « Donner accès » [1 et 2].
- Cette personne doit se créer un compte avec son adresse mail. Si vous l'invitez sur votre exploitation, alors elle aura accès à toutes vos parcelles.
- L'invité ne peut **que faire des observations et planifier les interventions**. Vous devez valider l'intervention de votre compte**. L'invité ne peut pas modifier votre exploitation ou vos parcelles**. Vous êtes le seul à pouvoir modifier le nom de vos parcelles par exemple.

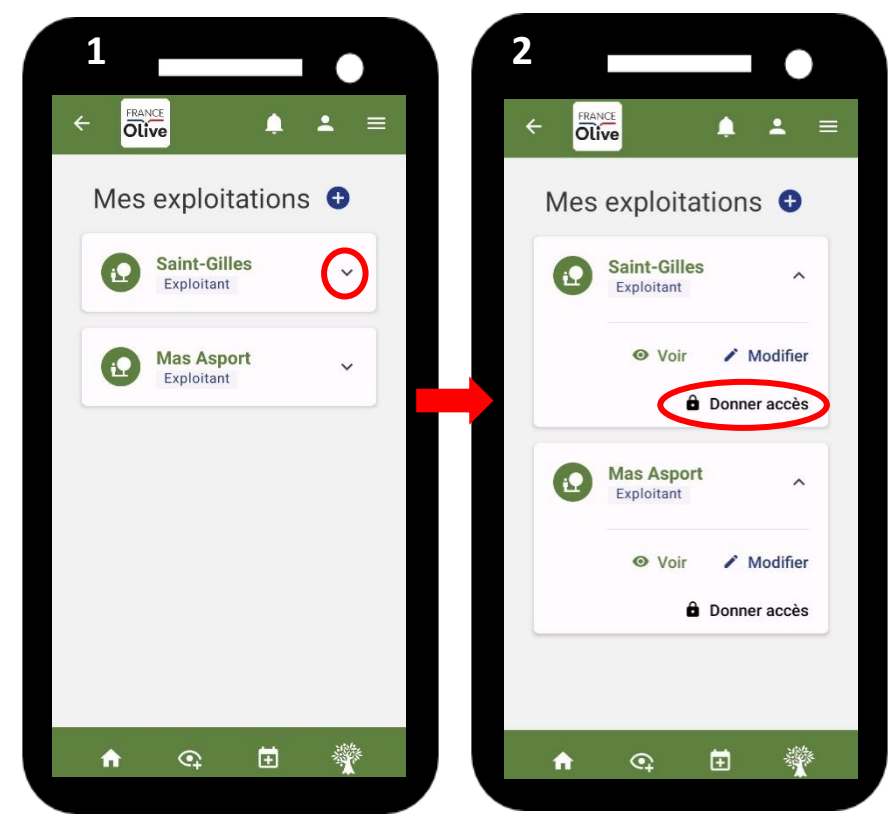

**FRANCE** 

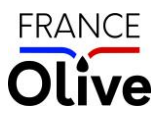

## <span id="page-6-0"></span>Comment faire une observation ?

Il y a plusieurs possibilités pour faire une observation :

- Accédez à la page d'accueil, puis cliquez sur la croix bleue à droite de « Mes observations ».
- OU Cliquez sur l'icône de « Mon tableau de bord »  $\rightarrow$  « Itinéraire technique »  $\rightarrow$  « Mes observations »  $\rightarrow$  Croix bleue à droite de « Mes observations »  $[1-2-3-4]$
- OU cliquez sur l'icône  $\overline{C_1}$

Il suffit ensuite de compléter les informations avec la date de l'observation, puis le nom de l'exploitation et la parcelle  $[5 - 6]$ .

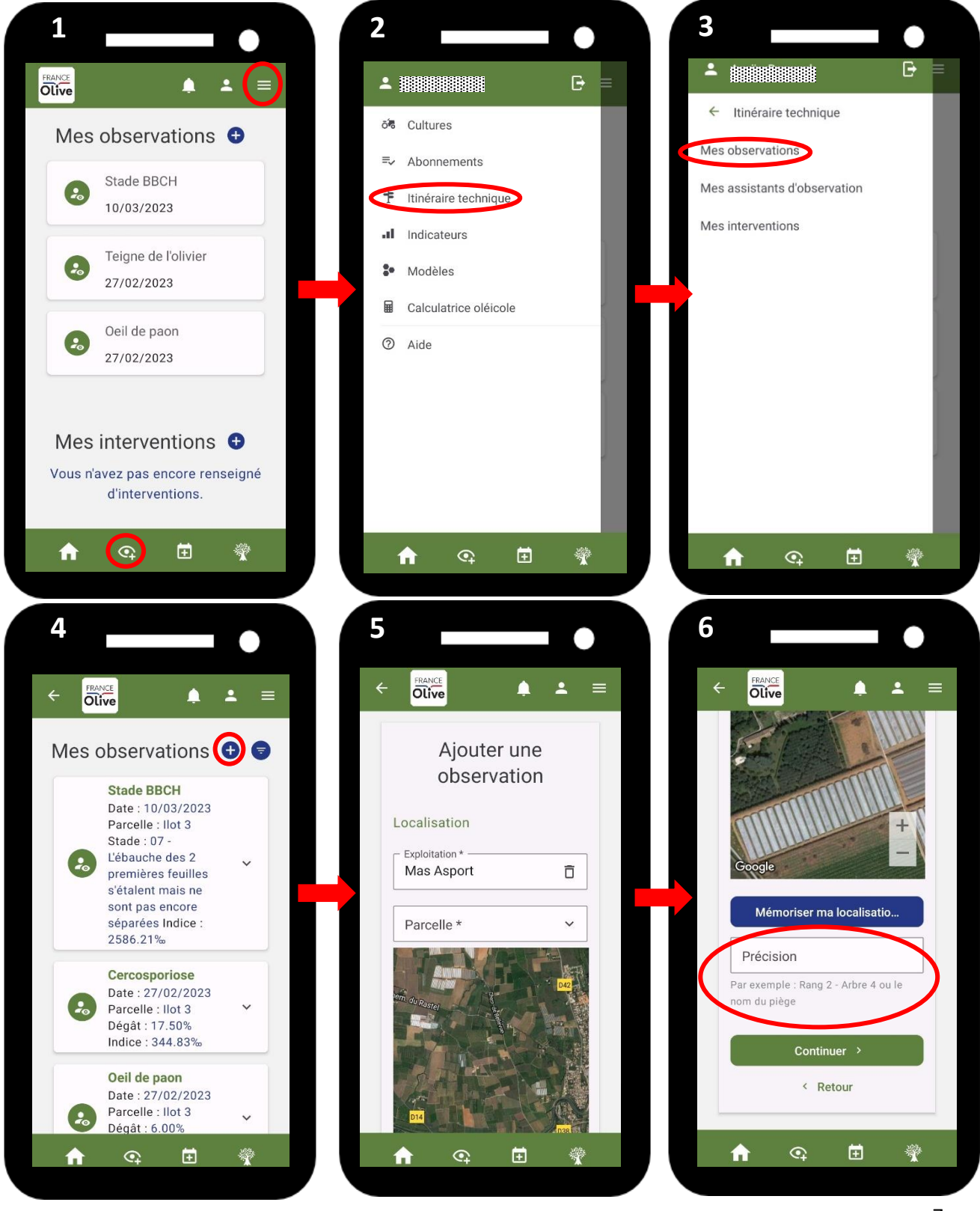

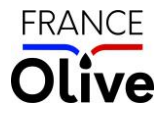

**IMPORTANT : La « Précision » est très importante si vous réalisez le suivi d'un arbre en particulier ou piège. Il est nécessaire d'écrire TOUJOURS de la même façon le nom de votre piège ou les coordonnées de votre arbre (Rang 4 Arbre 12 par exemple) pour pouvoir l'analyser dans le temps.**  Lorsque vous ou un technicien voudra analyser vos données, il filtrera les données grâce aux noms utilisés.

Il est **possible de faire des « Notations avancées »**. Elles ne sont pas réservées aux techniciens, vous êtes libres de les faire.

- Pour cela, vous devez cocher « Afficher les notations avancées » [7].
- Si cette case est cochée, les notations deviennent obligatoires et donc vous ne pouvez pas passer à la suite sans avoir complété toutes les données.
- Si après avoir cocher la case, vous ne voulez plus les faire, vous devez décocher « Afficher les notations avancées » et continuer les notations simples [8].

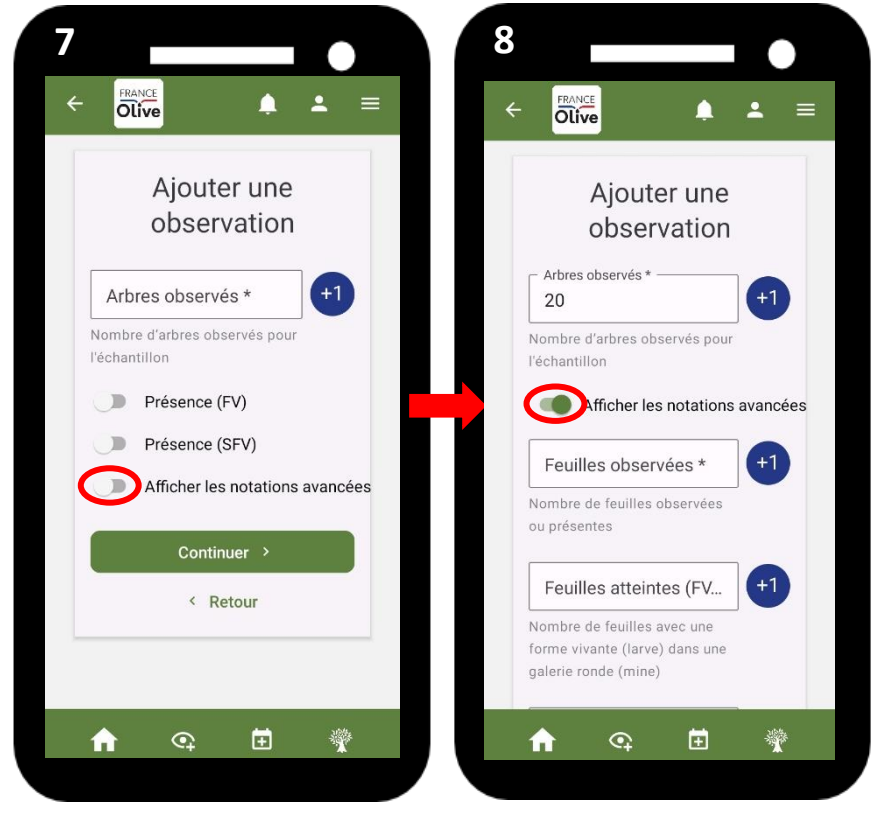

<span id="page-7-0"></span>**Si vous ne validez pas une observation en cours de création, si vous vous arrêtez en cours de route, vous reviendrez automatiquement là ou vous vous étiez arrêté précédemment lorsque vous cliquerai sur ajouter une observation. Attention aux erreurs de saisie (erreur de date, ect …) !** 

## Comment enregistrer les relevés de piégeage du réseau BSV (Bulletin de Santé du végétal) ?

### **Piégeage mouche**

- Ajoutez une observation
- Sélectionnez l'exploitation puis la parcelle
- Entrez le nom du piège dans « Précision » et mémorisez là pour les relevés ultérieurs
- Sélectionnez « Mouche de l'olive » puis « Piège » dans « Organe ou Nature »
- Choisissez le type de piège « expérimental phéromone longue durée, type : SEDQ »
- Pour renseigner le nombre de mouches mâles et femelles, cochez « Affichez les notations avancées »

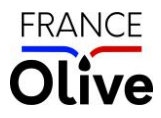

- N'oubliez pas de valider votre observation
- Lors de la pose du piège, renseignez une observation à 0 mouche et inscrire « Pose du piège » dans « remarque » avant de valider
- Cochez renouvellement de l'attractif lors de la pose du piège, lors du changement de plaque jaune et éventuellement lors du changement de capsule, précisez toujours en remarque

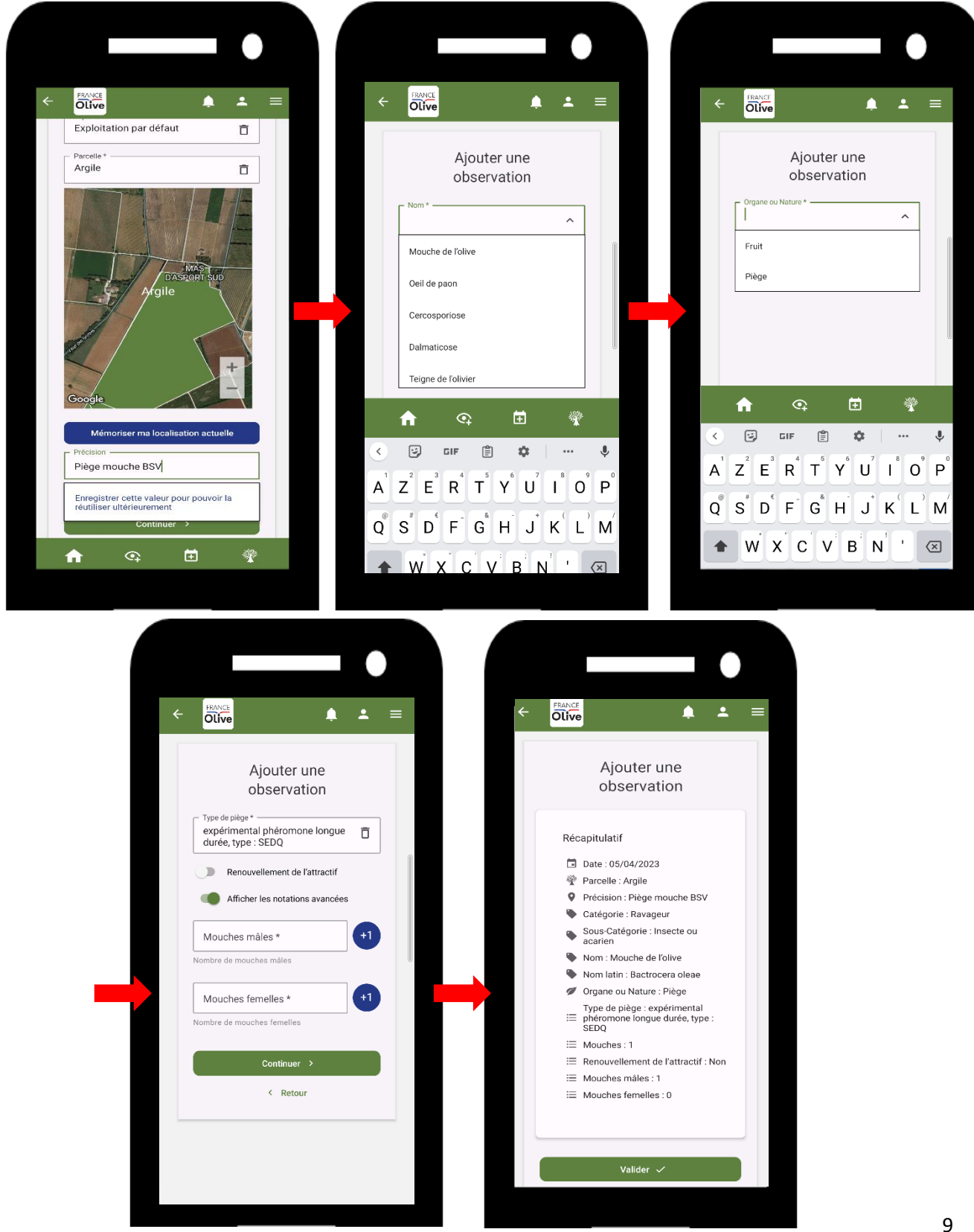

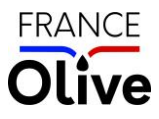

#### **Piégeage teigne**

- Ajoutez une nouvelle observation et selon le même principe que pour la mouche, renseignez le nom du piège dans « Précision » et gardez-le en mémoire
- Au lieu de sélectionner « Mouche de l'olive », sélectionnez « Teigne de l'olivier » puis « piège »
- Choisissez le type de piège « expérimental phéromone longue durée, type : SEDQ »
- Cochez « Renouvellement de l'attractif » à la pose du piège et si vous renouvelez la capsule de phéromones, précisez le dans « remarque » avant de valider l'observation

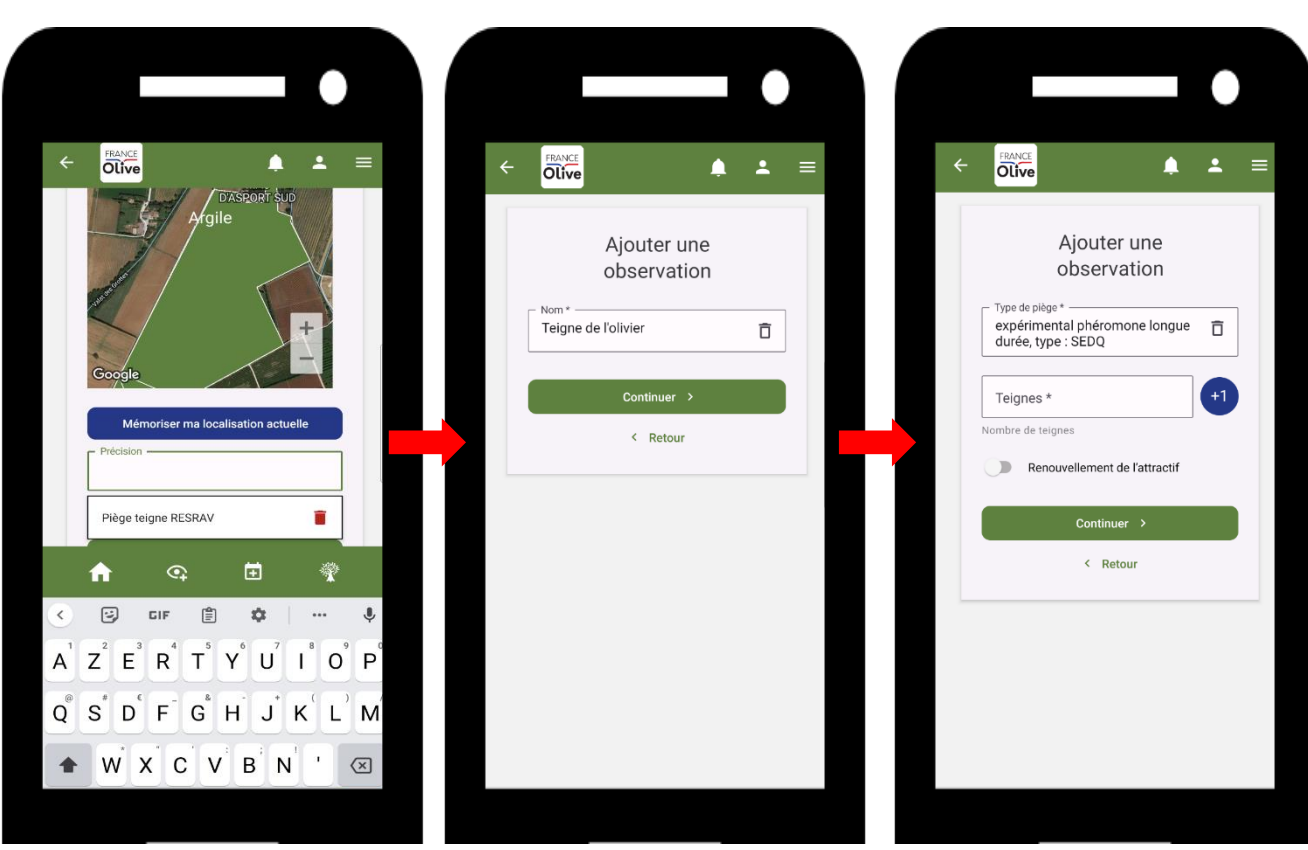

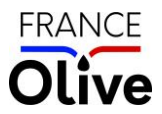

## <span id="page-10-0"></span>Comment filtrer les données pour pouvoir analyser que certaines observations ?

- Cliquez sur l'icône du filtre  $\bullet$  à droite de « Mes observations » [1]
- Une fois les filtres sélectionnés [2], cliquez sur  $\vee$  Appliquer [3]
- Si vous voulez supprimer que certains filtres, sélectionner le niveau du filtre (« Parcelle » par exemple) puis la poubelle  $[4]$
- Si vous voulez supprimer les filtres, sélectionnez **F** Effacer [5]

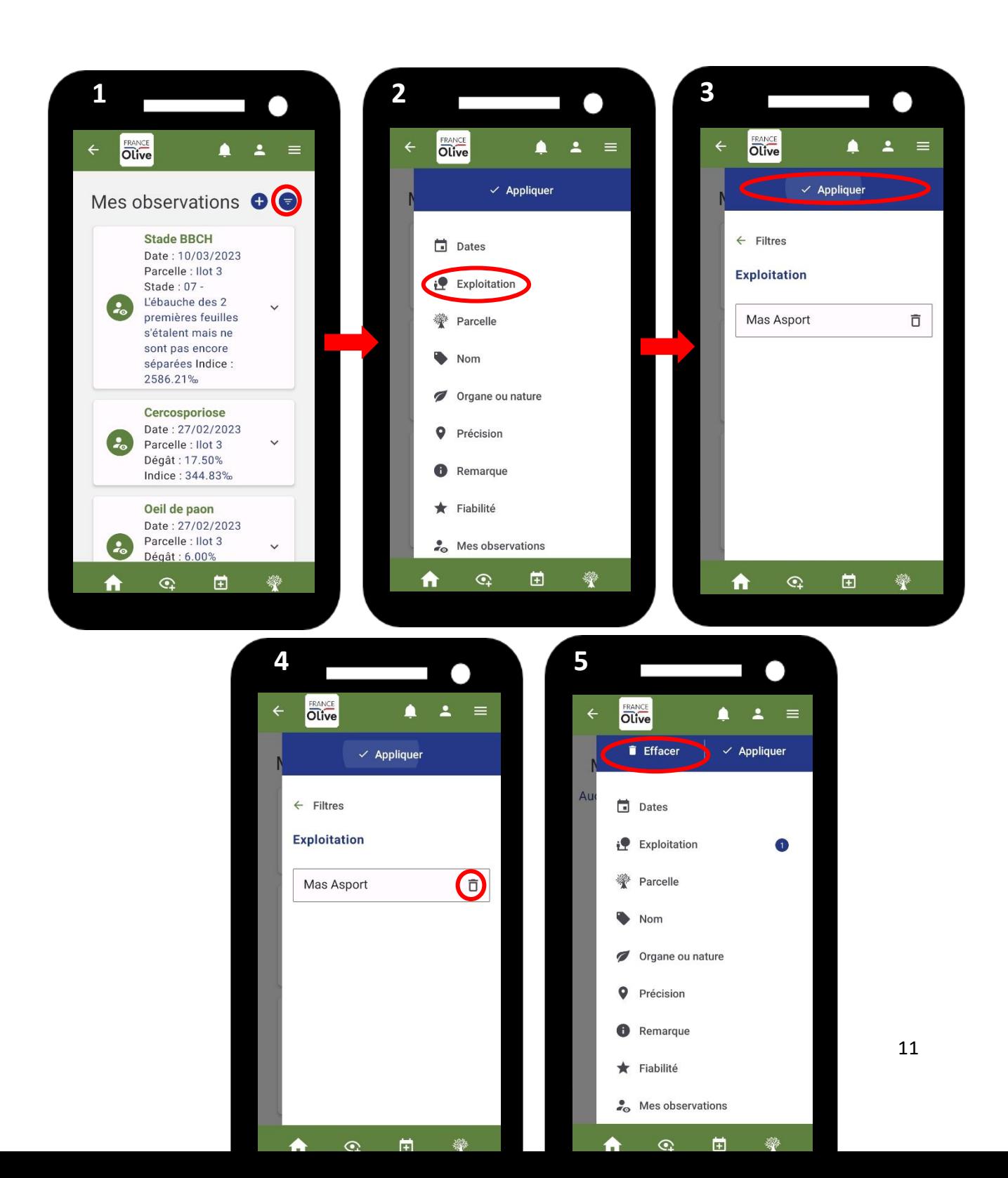

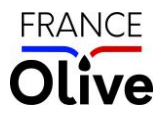

## <span id="page-11-0"></span>Comment faire des observations selon le protocole du réseau de surveillance des bioagresseurs ?

Les **assistants d'observation** est une fonctionnalité permettant aux techniciens de réaliser leurs observations **selon les protocoles du réseau de surveillance des bioagresseurs** sur vos parcelles. Mais cette fonctionnalité n'est **pas réservée qu'aux techniciens**, tous les oléiculteurs volontaires peuvent l'utiliser.

Pour y accéder :

Cliquez sur l'icône « Mon tableau de bord »  $\rightarrow$  « Itinéraire technique »  $\rightarrow$  « Mes assistants d'observation »

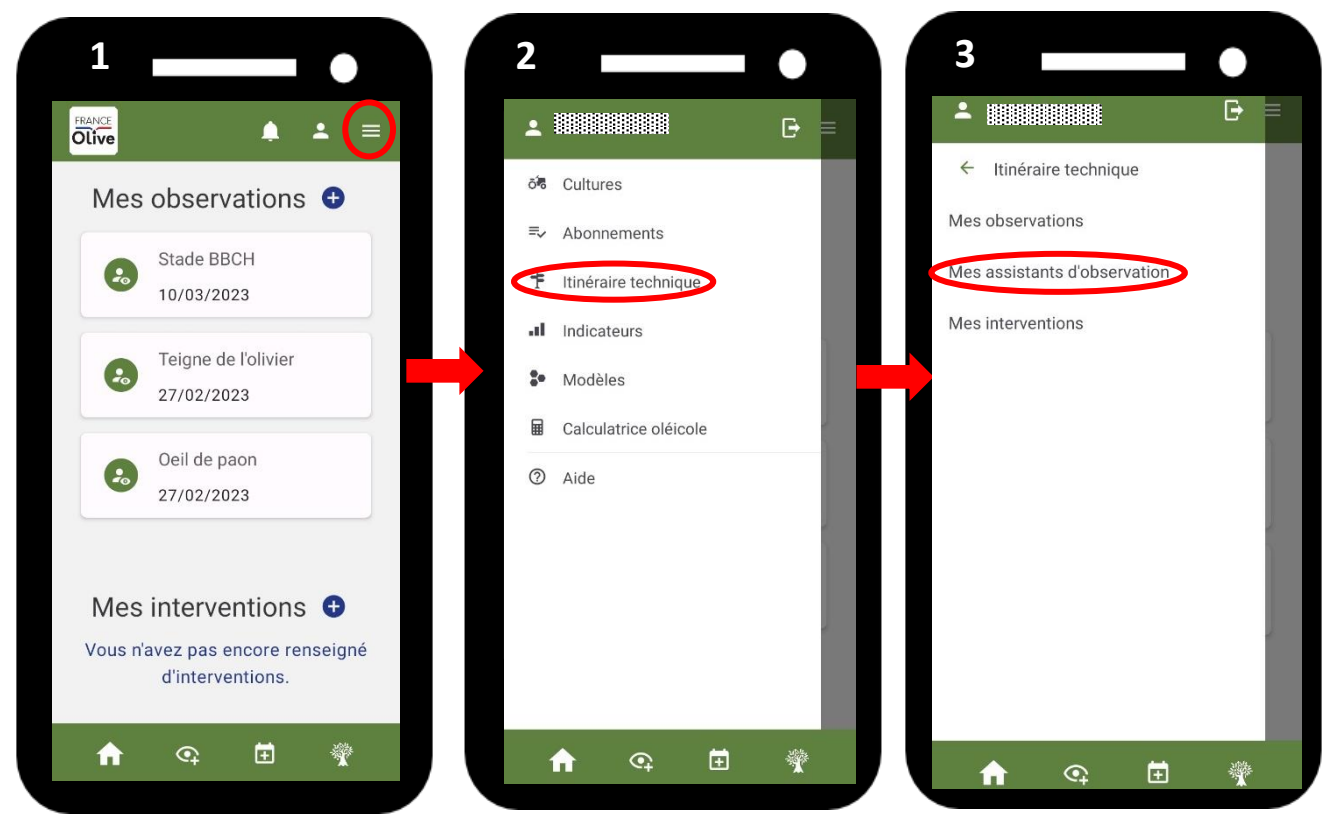

Il suffit ensuite d'« Ajouter un assistant d'observation » et de sélectionner un des protocoles suivants :

### <span id="page-11-1"></span>Dégâts mouche

- Donnez un nom un nom à votre assistant afin de faciliter le filtre de vos données (analyse)
- Choisissez l'exploitation et la parcelle d'observation
- Ajoutez la « Précision » : elle permet de connaitre la localisation de l'observation
- La barre « Remarque » vous permet d'ajouter des informations pour faciliter le filtre (variété par exemple)

#### *Protocole du réseau :*

*Sur un échantillon de 400 olives observées sur 10 à 20 arbres (en fonction de la taille de votre parcelle), comptez les olives piquées, trouées et avec de la dalmaticose. Sur les olives totales, essayez de sélectionner approximativement 100 olives par point cardinaux dont 50 olives sur la moitié supérieure de l'arbre et 50 olives sur la moitié inférieure de l'arbre (prenez un petit bouquet de 5 à 10 olives et observez l'ensemble des olives du bouquet).*

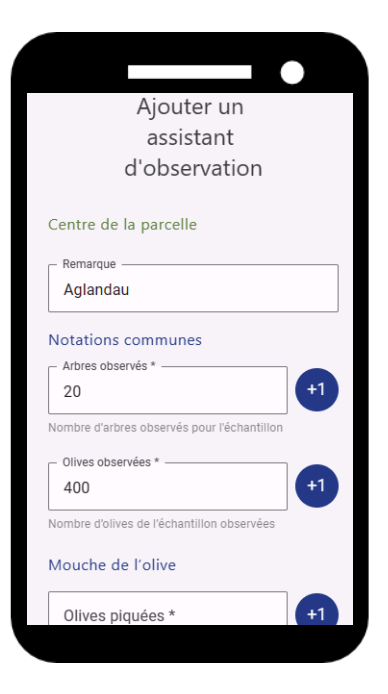

**FRANCE** 

### <span id="page-12-0"></span>Dégâts teigne sur feuille

- Donnez un nom à votre assistant afin de faciliter le filtre de vos données (analyse)
- Choisissez l'exploitation et la parcelle d'observation
- Donnez un nom à votre arbre (Rang 8 -Arbre 11 par exemple)
- Cochez si vous observez la présence de FV : Formes Vivantes ou SFV : Sans Formes Vivantes

#### *Protocole du réseau :*

*Sélectionnez aléatoirement 10 rameaux sur 20 arbres, répartis sur l'ensemble de la parcelle (soit 200 rameaux par parcelle) : comptez le nombre de rameaux attaqués par la teigne et le nombre de rameaux avec des stades vivants de teigne (mars-avril).*

### <span id="page-12-1"></span>Dégâts teigne sur inflorescence

- Donnez un nom à votre assistant afin de faciliter le filtre de vos données (analyse)
- Choisissez l'exploitation et la parcelle d'observation
- Donnez un nom à votre arbre (Rang 8 -Arbre 11 par exemple)
- Cochez si vous observez la présence de FV : Formes Vivantes ou SFV : Sans Formes Vivantes

### *Protocole du réseau :*

 *Du stade BBCH 57 (avant bouton blanc) au stade 70-71 (petits fruits)*

*Sélectionnez aléatoirement 10 rameaux attaqués portant des inflorescences sur 20 arbres, répartis sur l'ensemble de la parcelle (soit 200 rameaux par parcelle) : compter le nombre de rameaux attaqués sans stades vivants et le nombre de rameaux avec stades vivants (œufs, larves et chrysalides)*

### <span id="page-12-2"></span>Dégâts teigne sur inflorescence par comptage

- Donnez un nom à votre assistant afin de faciliter le filtre de vos données (analyse)
- Choisissez l'exploitation et la parcelle d'observation
- Donnez un nom à votre arbre (Rang 8 -Arbre 11 par exemple)
- Complétez les observations

#### *Protocole du réseau :*

 *Lorsque les dégâts sont supposés au maximum : Sur 4 rameaux par arbre (aux quatre points cardinaux), répartis sur 20 arbres (soit 80 rameaux par parcelle) : comptez le nombre d'inflorescences attaquées avec au moins une forme vivante (FV), le nombre d'inflorescences attaquées sans forme vivante (SFV) et le nombre d'inflorescences total observé*

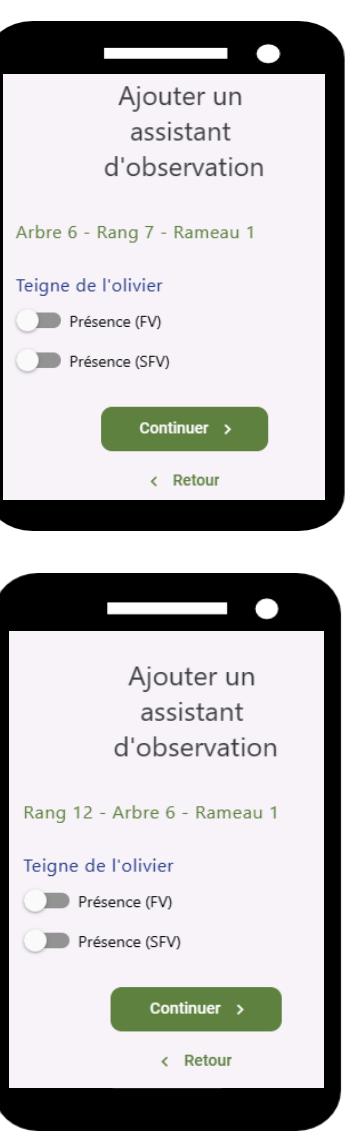

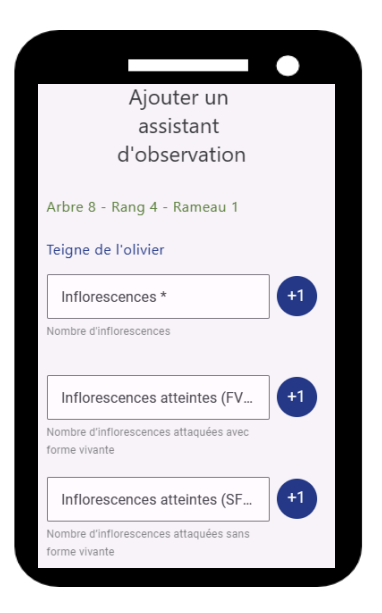

### <span id="page-13-0"></span>Maladie des feuilles

- Donnez un nom à votre assistant afin de faciliter l'analyse des données
- Choisissez l'exploitation et la parcelle d'observation
- Donnez un nom à votre arbre (Rang 8 -Arbre 11 par exemple)
- Complétez les observations

#### *Protocole du réseau :*

#### *Sur les 20 mêmes arbres d'une date à l'autre*

*Sélectionnez et marquez 4 rameaux de 2 ans par arbre (pousse de l'année en cours + rameau de l'année précédente) à différentes orientations (N, S, E, O) soit 80 rameaux/parcelle. Les rameaux sélectionnés devront être situés à hauteur d'homme, horizontaux (non érigés et non pendulaires, à moduler en fonction des variétés) et représentatifs du niveau de contamination de l'arbre. Sur l'axe central de chacun des rameaux sélectionnés, il faudra compter :*

- o *Le nombre total de feuilles,*
- o *Le nombre de feuille avec symptômes d'œil de paon,*
- o *Le nombre de feuilles avec des symptômes de cercosporiose,*
- o *Le nombre de feuilles manquantes.*

### <span id="page-13-1"></span>Défoliation par arbre

- Donnez un nom à votre assistant afin de faciliter le filtre de vos données (analyse)
- Choisissez l'exploitation et la parcelle d'observation
- Donnez un nom à votre arbre (Rang 8 -Arbre 11 par exemple)
- Sur chaque arbre, sélectionnez la classe de défoliation : % de feuilles tombées
- Dans « Type », sélectionnez la répartition de la défoliation (Localisé sur un seul endroit de l'arbre, Clairsemé en plusieurs spots sur l'arbre, Généralisé sur l'ensemble de l'arbre)

## <span id="page-13-2"></span>Comment préparer/faire une intervention ?

Il y a plusieurs possibilités pour faire une Intervention :

- Accédez à la page d'accueil, puis cliquez sur la croix bleue à droite de « Mes interventions » [1]  $\bullet$
- Cliquez sur l'icône de « Mon tableau de bord »  $\rightarrow$  « Itinéraire technique »  $\rightarrow$  « Mes interventions »  $\rightarrow$  Croix bleue à droite de « Mes interventions »  $[1-2-3]$
- Cliquez sur l'icône **[1]** [1]

#### - **1 2 2 1 3**  $\overline{\mathbf{z}}$ **BERNIFFEREE REEL**  $\blacksquare$  in the set  $\blacksquare$ **DLIVE**  $\blacktriangle$  $\Box$   $\Box$ G. Itinéraire technique d<sup>8</sup> Cultures Mes observations <sup>O</sup> Mes observations ≡<sub>v</sub> Abonnements Stade BBCH Mes assistants d'observation Itinéraire technique 10/03/2023 Mes interventions all Indicateurs Teigne de l'olivier Modèles  $\frac{1}{2}$ 27/02/2023 扁 Calculatrice oléicole Qeil de paon 2 Aide 27/02/2023 Mes interventions<sup>(O)</sup> Vous n'avez pas encore renseigné d'interventions. 14 A  $\odot$  $\blacksquare$ 攣  $\overline{Q}$ 固 攣  $\odot$ 南

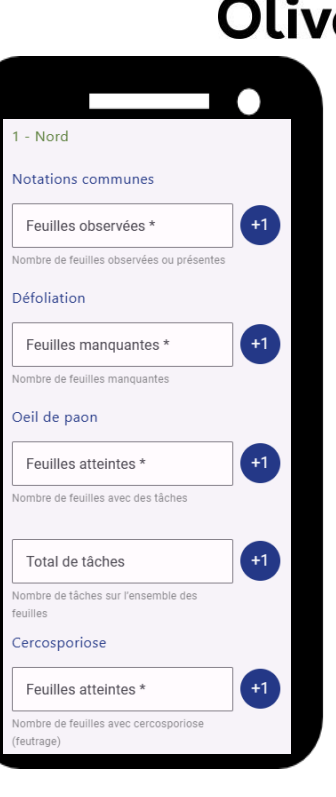

**FRANCE** 

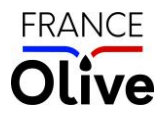

## <span id="page-14-0"></span>Comment évaluer mon risque d'œil de paon sur mes parcelles ?

Le risque Œil de Paon est évalué en fonction du modèle Œil de paon et prend en compte les **données climatiques passées et prévisionnelles** sur les 14 prochains jours, **votre protection** et les **observations réalisées sur votre parcelle.**

- Cliquez l'icône « Mon tableau de bord »  $\rightarrow$  « Modèles »  $\rightarrow$  « Modèles de préconisation »  $\rightarrow$ « Œil de paon »
- Sélectionnez votre parcelle, puis « Valider »

Vous obtenez l'image suivante :

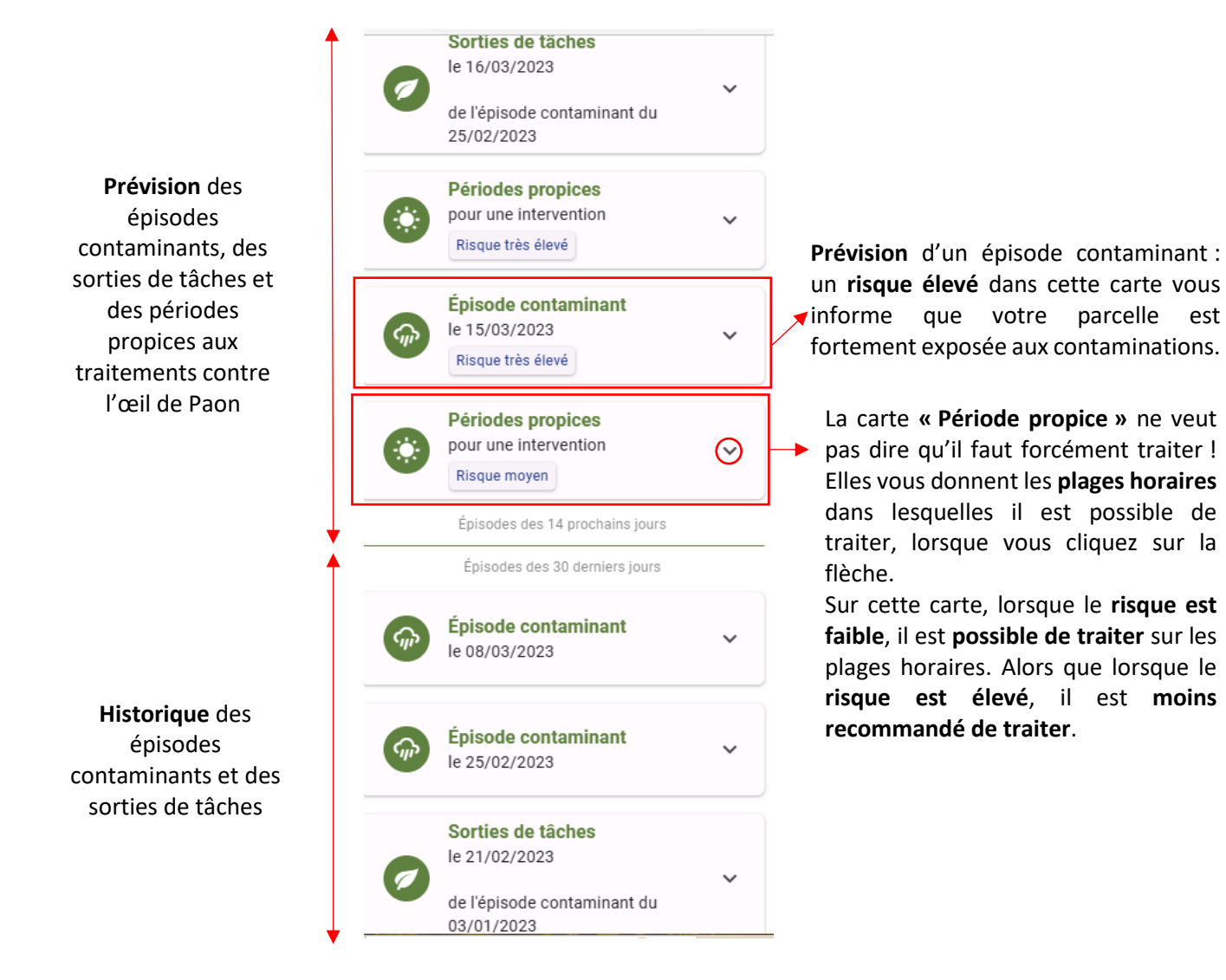

Pour plus d'informations ou d'éventuels améliorations, Contactez Caroline Goutines [\(c.goutines@ctolivier.org\)](mailto:c.goutines@ctolivier.org) et Anaïs Bascoul [\(a.bascoul@ctolivier.org\)](mailto:a.bascoul@ctolivier.org)